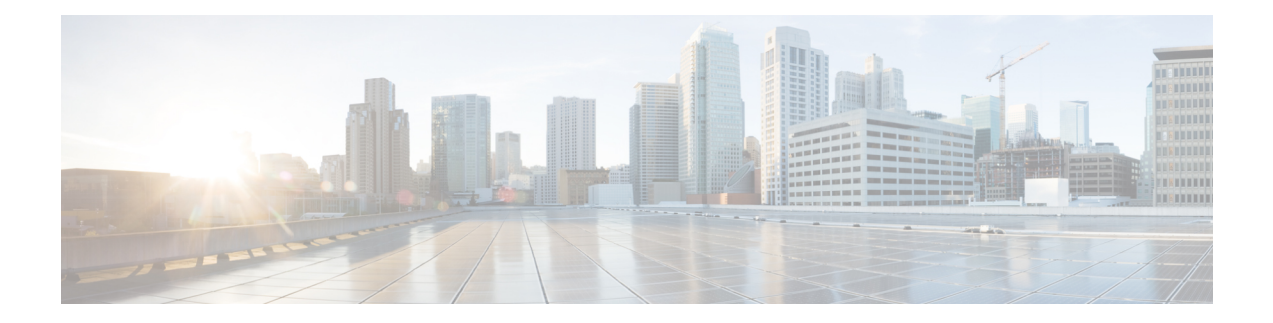

# **User Deletions**

This chapter provides information to delete a group of users from the Unified Communications Manager directory. You can locate existing user records to delete using either a query search or a custom file.

- Delete Users Using [Query,](#page-0-0) on page 1
- Delete Users Using [Custom](#page-1-0) File, on page 2

## <span id="page-0-0"></span>**Delete Users Using Query**

You can create a query filter to locate the user records for the users that you want to delete.

<span id="page-0-1"></span>**Caution** The delete action is final. You cannot retrieve deleted records. **Procedure Step 1** Choose **Bulk Administration** > **Users** > **Delete Users** > **Query**. The **Delete Users Configuration** window displays. **Step 2** From the first **Find User where** drop-down list box, choose one of the following criteria: • User ID • First Name • Middle Name • Last Name • Manager • Department Name From the second **Find User where** drop-down list box, choose one of the following criteria: • begins with • contains

- is exactly
- ends with
- is empty
- is not empty
- <span id="page-1-1"></span>**Step 3** Specify the appropriate search text, if applicable.
	- **Tip** To find all users that are registered in the database, click **Find** without entering any search text.
- **Step 4** To further define your query and to add multiple filters, check the **Search Within Results** check box, choose AND or OR from the drop-down box, and repeat Step 2, on [page](#page-0-1) 1 and Step 3, on [page](#page-1-1) 2.

### **Step 5** Click **Find**.

A list of discovered templates displays by:

- User ID
- First Name
- Middle Name
- Last Name
- Manager
- Department Name
- LDAP Sync Status
- **Step 6** In the **Job Information** area, enter the Job description.
- **Step 7** Choose a method to delete user records. Do one of the following:
	- a) Click **Run Immediately** to delete user records immediately.
		- b) Click **Run Later** to delete the user records at a later time.

**Caution** The delete action is final. You cannot retrieve deleted records.

**Step 8** To create a job for deleting the user records, click **Submit**. To schedule and/or activate this job, use the Job Scheduler option in the **Bulk Administration** main menu.

#### **Related Topics**

BAT Log [Files](cucm_b_bulk-administration-guide-14SU1_chapter79.pdf#nameddest=unique_104) Manage [Scheduled](cucm_b_bulk-administration-guide-14SU1_chapter78.pdf#nameddest=unique_103) Jobs Topics Related to User [Updates](cucm_b_bulk-administration-guide-14SU1_chapter19.pdf#nameddest=unique_171)

### <span id="page-1-0"></span>**Delete Users Using Custom File**

- **1.** Create a text file that lists each user ID that you want to delete on a separate line.
- **2.** Upload the custom file with the first node of the Unified Communications Manager server.

To locate and delete users, you can create a custom file of user IDs by using a text editor.

**Note** Do not use the insert or export transaction files that are created with bat.xlt for the delete transaction. Instead, you must create a custom file with details of the user records that need to be deleted. Use only this file for the delete transaction. In this custom delete file, you do not need a header, and you can enter values for user ID.  $\sqrt{N}$ **Caution** The delete action is final. You cannot retrieve deleted records. **Procedure Step 1** Choose **Bulk Administration** > **Users** > **Delete Users** > **Custom File**. The **Find and List Users - Delete Users Based on Custom File** window displays. **Step 2** In **Delete Users where** drop-down list box, choose one of the following criteria: • User ID • First Name • Middle Name • Last Name • Department **Step 3** In the **Custom file where** drop-down list box, choose the filename for the custom file. **Step 4** To check that the query includes the information that you need, click **Find**. **Step 5** In the **Job Information** area, enter the Job description. **Step 6** Choose a method to delete user records. Do one of the following: a) Click **Run Immediately** to delete user records immediately. b) Click **Run Later** to delete the user records at a later time. **Caution** The delete action is final. You cannot retrieve deleted records. **Step 7** To create a job for deleting the user records, click **Submit**. To schedule and/or activate this job, use the Job Scheduler option in the **Bulk Administration** main menu. **Related Topics**

BAT Log [Files](cucm_b_bulk-administration-guide-14SU1_chapter79.pdf#nameddest=unique_104) Manage [Scheduled](cucm_b_bulk-administration-guide-14SU1_chapter78.pdf#nameddest=unique_103) Jobs Topics Related to User [Updates](cucm_b_bulk-administration-guide-14SU1_chapter19.pdf#nameddest=unique_171) Upload and [Download](cucm_b_bulk-administration-guide-14SU1_chapter3.pdf#nameddest=unique_56) Files

 $\mathbf I$ 

Π